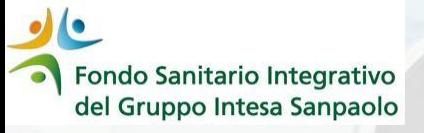

# *Come presentare UNA DOMANDA DI RIMBORSO per prestazioni fruite dal 1° gennaio 2024*

*GUIDA OPERATIVA*

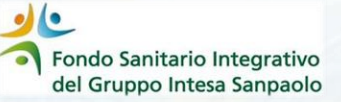

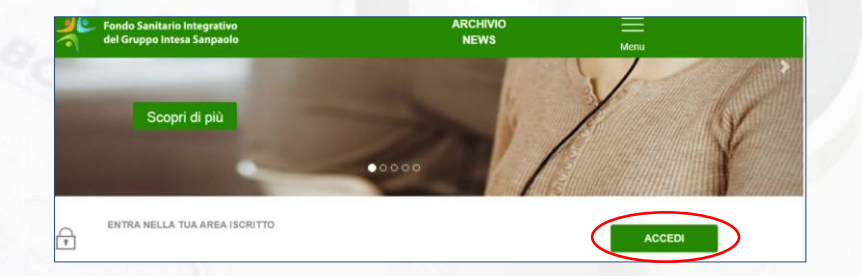

1. Entrare nel sito web del Fondo (https://www.fondosanitariointegrativogruppointe [sasanpaolo.it/Portale\\_FSI/Public/HomePage\) e](https://www.fondosanitariointegrativogruppointesasanpaolo.it/Portale_FSI/Public/HomePage)  accedere alla propria **Area Iscritto** cliccando su **ACCEDI** 

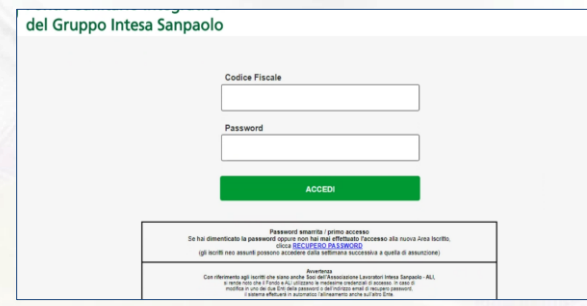

**2**. Inserire Codice Fiscale e Password (quelli già in uso)

Se hai dimenticato la password clicca su «Recupero Password» ed inserisci i dati richiesti

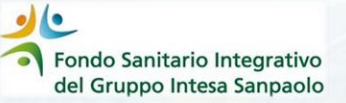

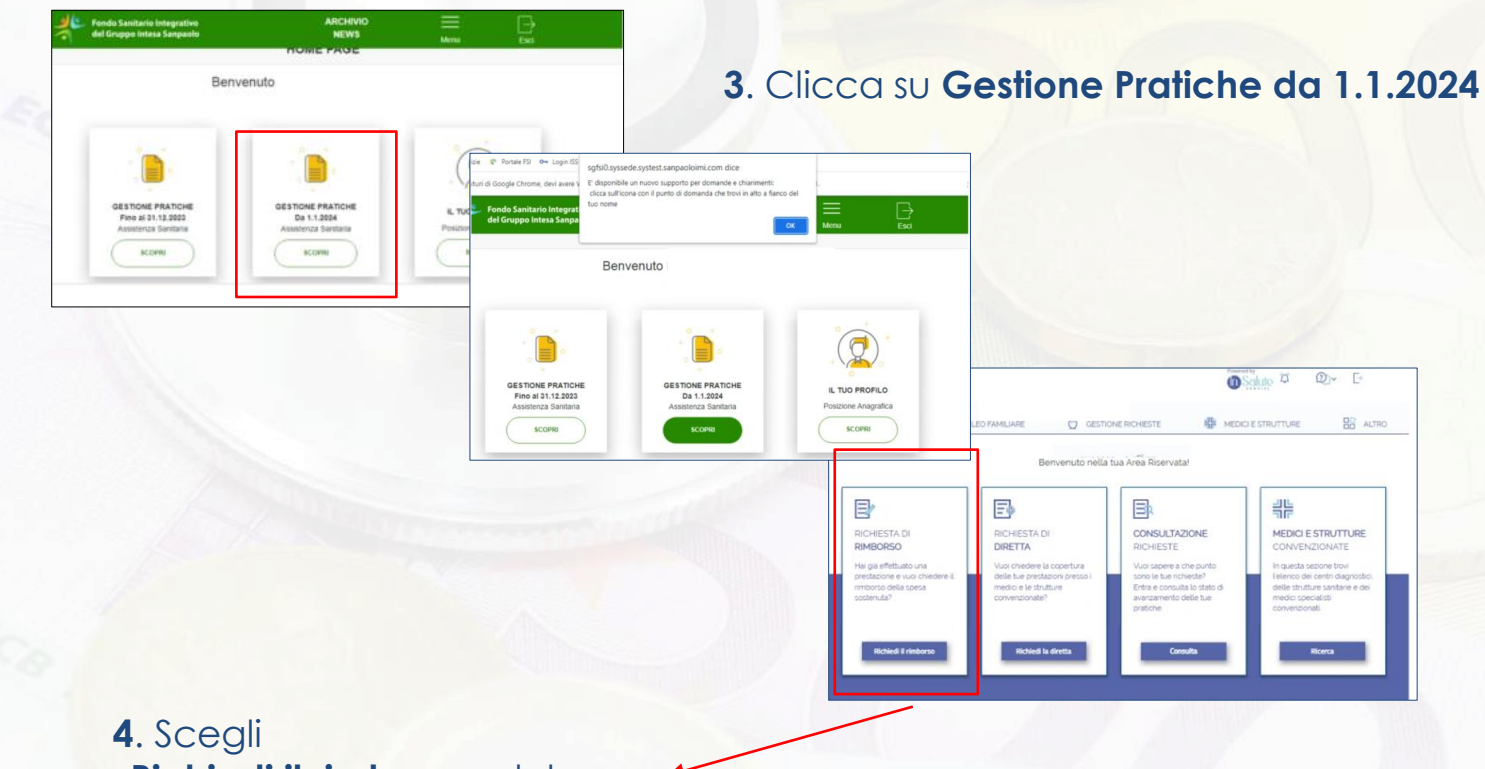

# **«Richiedi il rimborso»** del box «Richiesta di rimborso»

Fondo Sanitario Integrativo del Gruppo Intesa Sanpaolo

Dopo aver cliccato su **«Richiedi il rimborso»,** occorre seguire i passaggi previsti dalla procedura. Gli step sono riepilogati al lato destro delle varie schermate ed indicano i passaggi da seguire

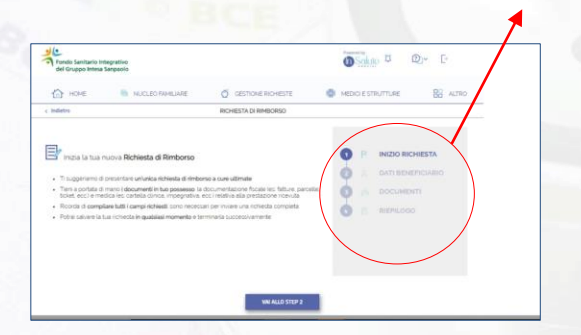

#### *1° Step – INIZIO RICHIESTA*

La procedura riepiloga la **documentazione che si deve avere a disposizione in formato digitale** (fatture, parcelle o ticket, eventuale impegnativa, eventuale cartella clinica), a seconda del tipo di rimborso che si sta richiedendo  $\overline{\mathbf{a}}$  Saluto  $\mathcal{D}$   $\mathbb{Q}$   $\vdash$   $\mathbb{C}$ 

#### *2° STEP – DATI BENEFICIARIO* **Selezionare il beneficiario della prestazione**

i dati di contatto (Codice fiscale, E mail e n° di Cellulare) sono sempre quelli dell'iscritto

All'interno del 2° Step viene richiesto di indicare se la prestazione per la quale si sta richiedendo il rimborso è coperta da altra forma di assistenza sanitaria/polizza

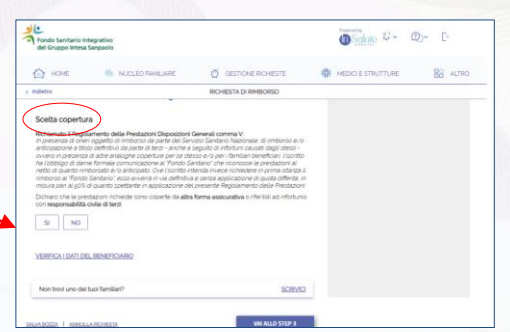

**Engle Sanitario Integrat**  $\bigcap$  HOME

ati Beneficiario

Codice Elsicale

**ME NUCLEO FAMILIARE** 

Email O

A companience

**DICHARTA DI DA ISON** 

**NEW MEDICI E STRUTTURE** 

**INIZIO RICHIESTA** DATI REMEDICIABLE

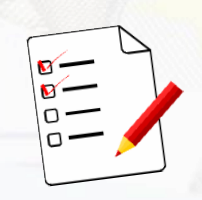

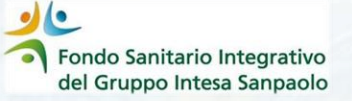

#### *3° STEP – DOCUMENTI*

In questo step si inseriscono le informazioni e la documentazione relative alla prestazione di cui si sta chiedendo il rimborso.

#### In particolare:

- *a) Se prestazione è collegata a ricovero/intervento*
- *b) Tipo di prestazione*  che apre un sotto menù in cui sarà possibile selezionare ➢ la tipologia di prestazione (menù a tendina) ➢ la prestazione (selezionare il menù a tendina) ➢ Se collegata ad un Grande Evento Patologico

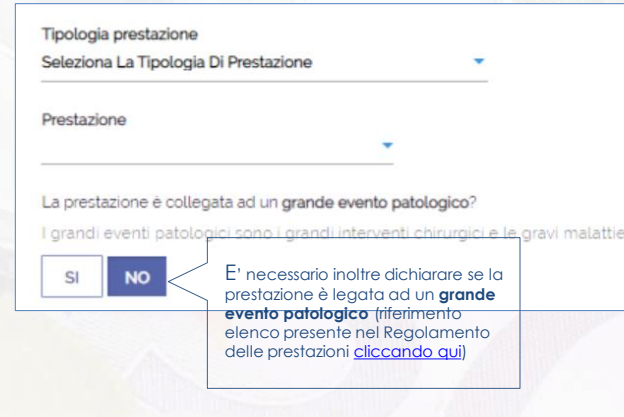

*c) I dati della struttura/medico* che ha effettuato la prestazione

d) **Altre informazioni** relative al documento di spesa: Numero, Data e Importo

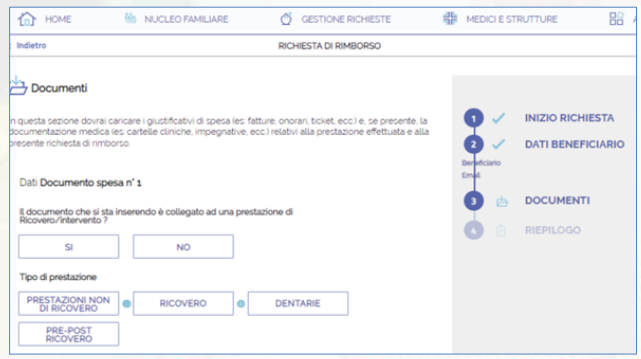

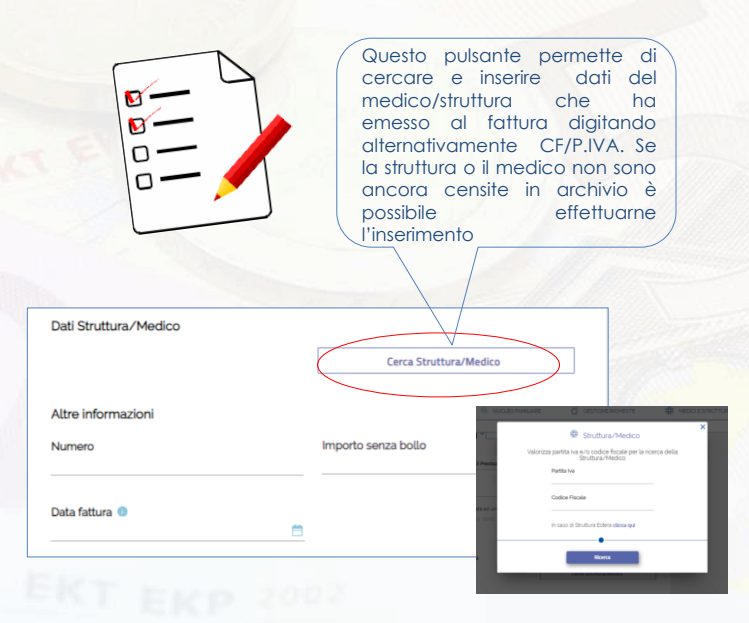

Fondo Sanitario Integrativo del Gruppo Intesa Sanpaolo

## *COME RICERCARE O INSERIRE LA STRUTTURA/MEDICO*

#### La ricerca della struttura o medico può essere fatta in due modi:

- Digitando la Partita Iva
- Digitando il Codice Fiscale

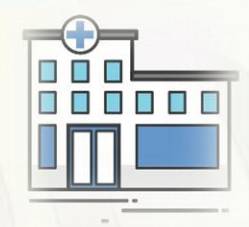

#### *1° CASO*

## *La Partita Iva / Codice Fiscale è presente in archivio*

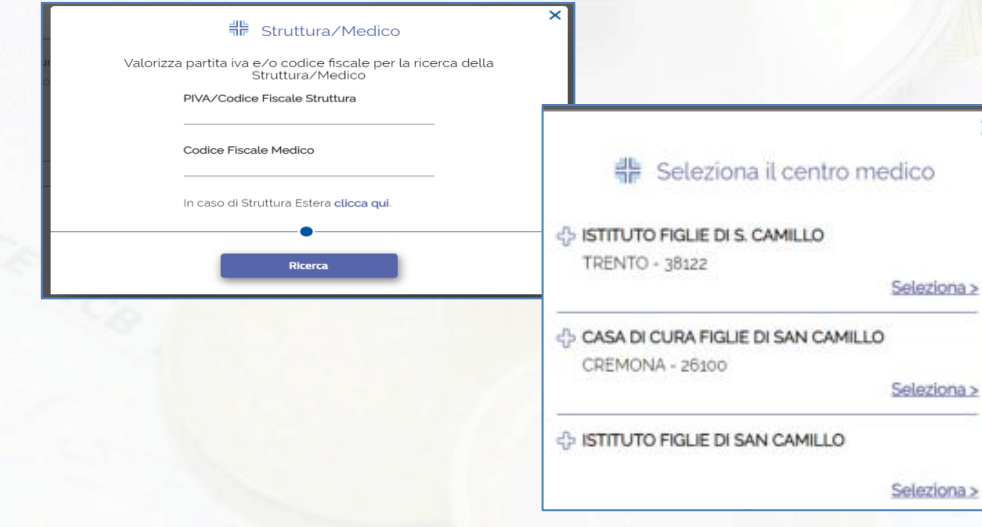

Cliccando su «Ricerca» la procedura restituirà l'elenco delle strutture/medici corrispondenti ai parametri di ricerca inseriti

Cliccare su «Seleziona» per scegliere quella desiderata

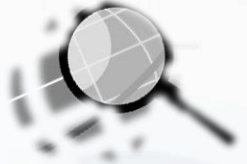

Fondo Sanitario Integrativo del Gruppo Intesa Sanpaolo

*2° CASO*

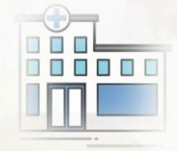

# *La struttura/medico non sono censiti*

Se dopo aver digitato la Partita Iva o il Codice Fiscale la procedura non restituisce nessun risultato e viene presentato il seguente messaggio occorrerà procedere col censimento della struttura/medico

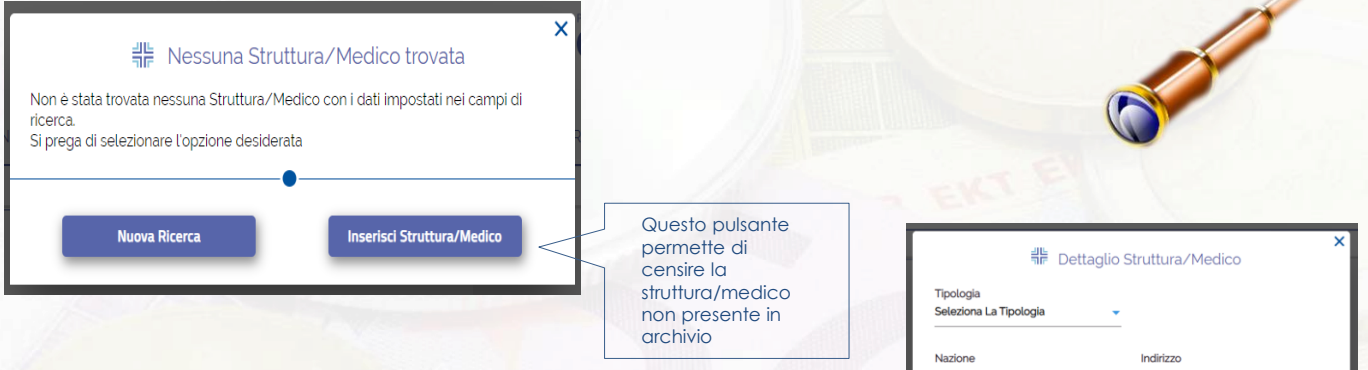

### Occorre compilare tutti i campi e cliccare sul pulsante «Inserisci»

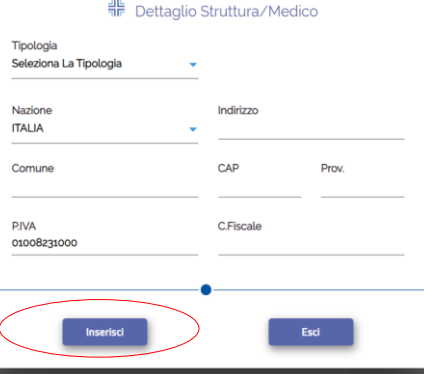

Per concludere lo step 3 occorre **allegare** i documenti di spese e prescrizioni. I documenti da fornire sono diversi a seconda della tipologia di prestazione (fattura, [prescrizione](https://www.fondosanitariointegrativogruppointesasanpaolo.it/Portale_FSI/PDF/AssistenzaSanitaria/PerSaperneDiPiu/Doc_da_alleg_per_rich_prestaz_diretta_e_indiretta.pdf) medica, lettera dimissione… clicca qui per saperne di più )

Prima di passare allo step 4 la procedura chiede se è presente altra **documentazione medica non scansionabile** che potrà essere spedita per posta in formato cartaceo

躑

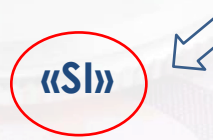

9997 - FONDO SANITARIO INTESA SANPAOLO F0001 - DIPENDENTI FSI 000000001 c/o InSalute Servizi Ufficio Liguidazioni Via San Francesco d'Assisi, 10 - 10122, Torino (TO)

Richiesta di rimborso n°: 1817932 Data della richiesta: 05/01/2024

Fondo Sanitario Inter

Se la risposta è «SI» la procedura produce l'accompagnatoria da allegare alla documentazione da inviare per posta

Se la risposta è «NO» si passa allo step 4 di riepilogo. Il «NO» è sempre selezionato di default

**CARICA FILE** 

**VAI ALLO STEP 4** 

**SCRIVICI** 

**«NO»**

Vuoi informazioni sui documenti necessari per la tua richiesta?

Carica il documento di spesa <sup>®</sup>

SALVA BOZZA | ANNULLA RICHIESTA

Altra documentazione Hai documentazione medica non scansionabile, che dovrà essere inviata tramite

VAI ALLO STEP 4

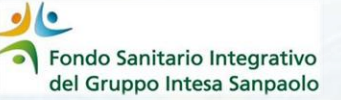

## *4° STEP – RIEPILOGO*

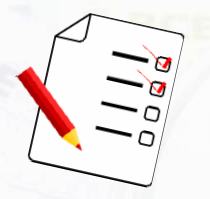

Vengono riepilogati i dati inseriti che devono essere controllati attentamente e che possono essere corretti se necessario:

- Dati del beneficiario
- Dati del rimborso
- Documenti di spesa caricati
- Recapiti

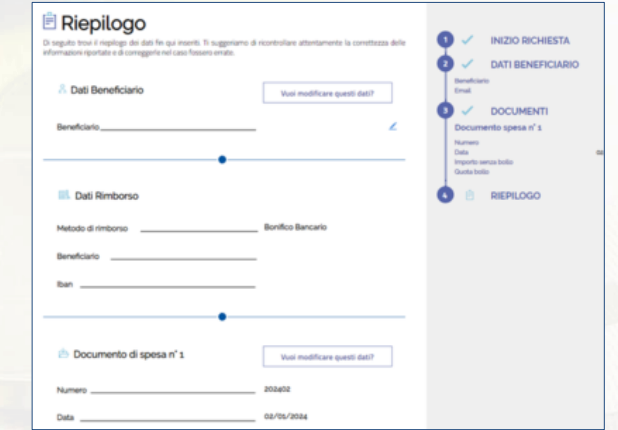

Controllati tutti i dati inseriti è possibile **INVIARE la richiesta** cliccando sul pulsante «INVIA LA RICHIESTA»

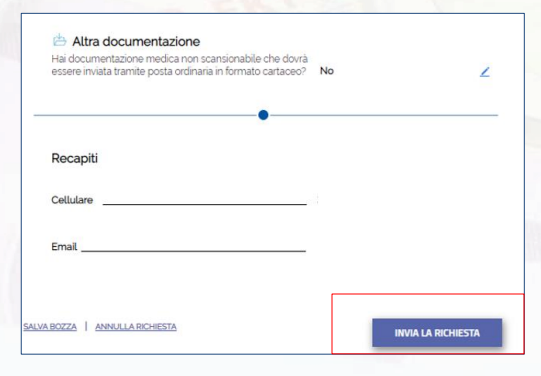

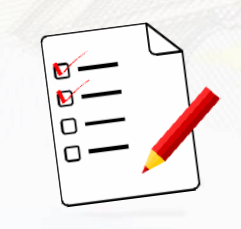

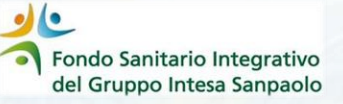

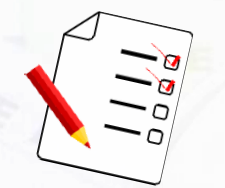

La pratica inserita può essere visualizzata all'interno del box **«CONSULTAZIONE RICHIESTE»** presente nella home page

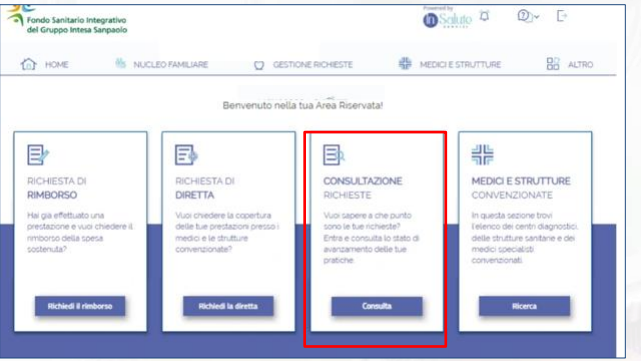

E' possibile consultare le richieste per:

- Numero pratica
- Data prestazione
- Nome beneficiario
- Stato lavorazione
- Data inserimento

E' possibile **ANNULLARE** una richiesta cliccando sul tasto **«Annulla richiesta»**

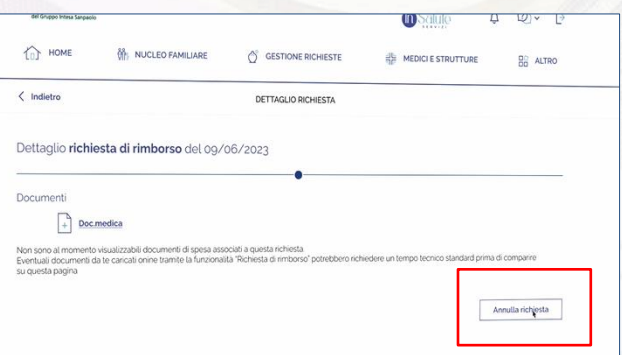